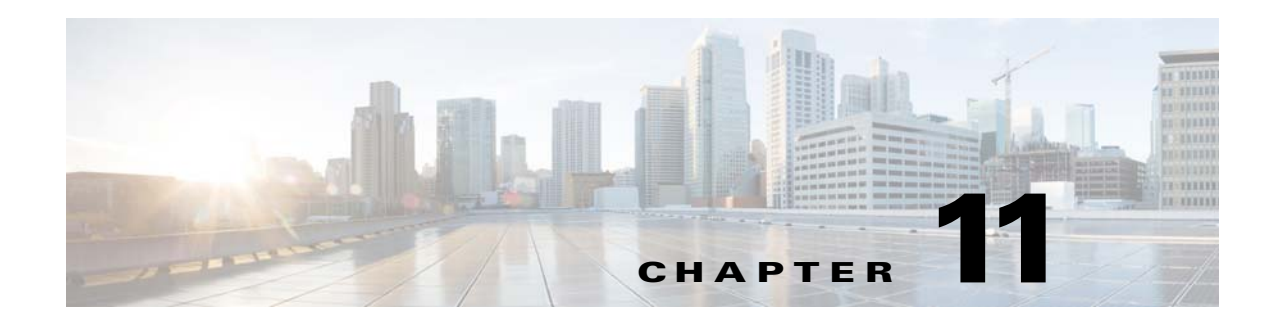

## **Layer 2 Switching**

This chapter describes how to identify and resolve problems that relate to Layer 2 switching.

This chapter includes the following sections:

- **•** [Information About Layer 2 Ethernet Switching, page 11-1](#page-0-0)
- **•** [Port Model, page 11-1](#page-0-1)
- **•** [Layer 2 Switching Problems, page 11-4](#page-3-0)
- **•** [Verifying Layer 2 Switching, page 11-7](#page-6-0)
- **•** [Troubleshooting Microsoft NLB Unicast Mode, page 11-12](#page-11-0)

## <span id="page-0-0"></span>**Information About Layer 2 Ethernet Switching**

Nexus1000V provides a distributed, layer 2 virtual switch that extends across many virtualized hosts.

It consists of two components:

- **•** Virtual Supervisor Module (VSM), which is also known as the Control Plane (CP), acts as the Supervisor and contains the Cisco CLI, configuration, and high-level features.
- Virtual Ethernet Module (VEM), which is also known as the Data Plane (DP), acts as a line card and runs in each virtualized server to handle packet forwarding and other localized functions.

## <span id="page-0-1"></span>**Port Model**

This section describes the following port perspectives:

- **•** [Viewing Ports from the VEM, page 11-2](#page-1-0)
- **•** [Viewing Ports from the VSM, page 11-3.](#page-2-0)

## <span id="page-1-0"></span>**Viewing Ports from the VEM**

The Nexus1000V differentiates between virtual and physical ports on each of the VEMs. [Figure 11-1](#page-1-1) shows how ports on the Nexus1000V switch are bound to physical and virtual VMware ports within a VEM.

<span id="page-1-1"></span>*Figure 11-1 VEM View of Ports*

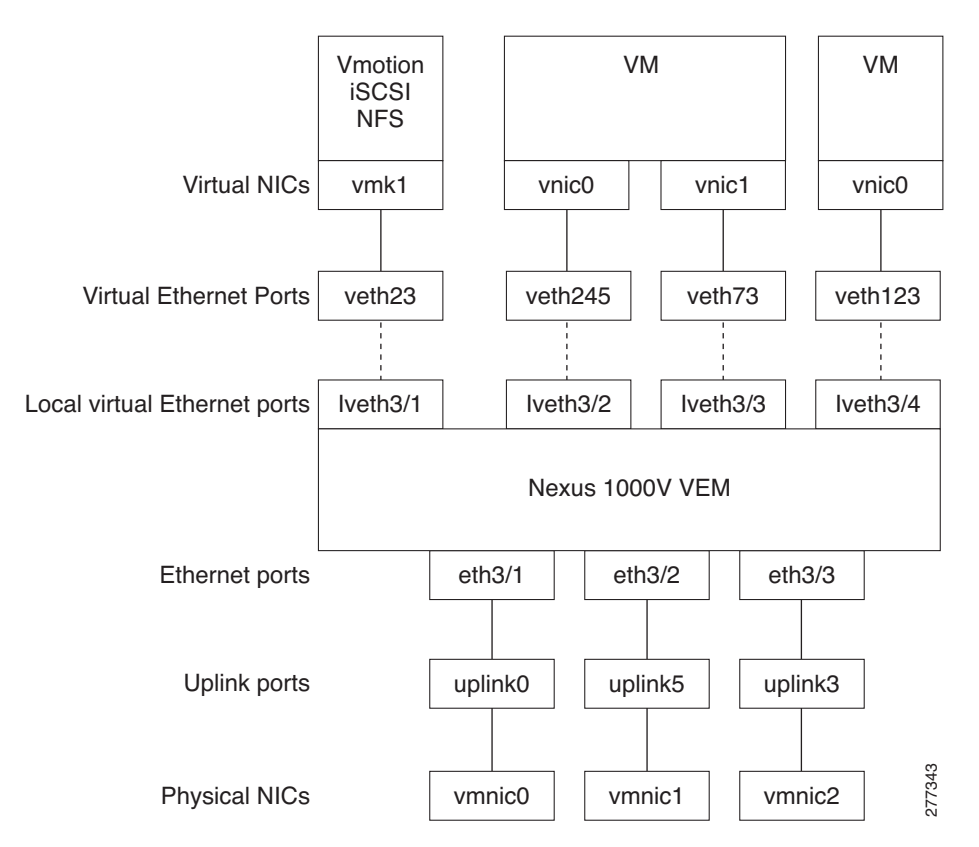

On the virtual side of the switch, there are three layers of ports that are mapped together:

- **•** Virtual NICs: There are three types of Virtual NICs in VMware. The virtual NIC (vnic) is part of the VM, and represents the physical port of the host which is plugged into the switch. The virtual kernel NIC (vmknic) is used by the hypervisor for management, VMotion, iSCSI, NFS and other network access needed by the kernel. This interface would carry the IP address of the hypervisor itself, and is also bound to a virtual Ethernet port. The vswif (not shown) appears only in COS-based systems, and is used as the VMware management port. Each of these types maps to a veth port within Nexus1000V. Physical NICs<br>
Internal side of the switch, there are three layers of ports that are mapped together:<br>
Virtual NICs: There are three types of Virtual NICs in VMware. The virtual NIC (vnic) is<br>
VM, and represents the physic
- **•** Virtual Ethernet Ports (VEth): A VEth port is a port on the Cisco Nexus 1000V Distributed Virtual Switch. Cisco Nexus 1000V has a flat space of VEth ports 0..N. The virtual cable plugs into these VEth ports that are moved to the host running the VM.

VEth ports are assigned to port groups.

**•** Local Virtual Ethernet Ports (lveth): Each host has a number of local VEth ports. These ports are dynamically selected for VEth ports that are needed on the host.

On the physical side of the switch, from bottom to top:

- Each physical NIC in VMware is represented by an interface called a vmnic. The vmnic number is allocated during VMware installation, or when a new physical NIC is installed, and remains the same for the life of the host.
- **•** Each uplink port on the host represents a physical interface. It acts a lot like an lveth port, but because physical ports do not move between hosts, the mapping is 1:1 between an uplink port and a vmnic.
- Each physical port added to Nexus1000V switch appears as a physical Ethernet port, just as it would on a hardware-based switch.

The uplink port concept is handled entirely by VMware, and is used to associate port configuration with vmnics. There is no fixed relationship between the uplink # and vmnic #, and these can be different on different hosts, and can change throughout the life of the host. On the VSM, the Ethernet interface number, such as ethernet 2/4, is derived from the vmnic number, not the uplink number.

## <span id="page-2-0"></span>**Viewing Ports from the VSM**

[Figure 11-2](#page-2-1) shows the VSM view ports.

![](_page_2_Figure_9.jpeg)

<span id="page-2-1"></span>*Figure 11-2 VSM View of Ports*

## **Port Types**

The following types of ports are available:

- **•** Veths (Virtual Ethernet Interfaces) can be associated with any one of the following:
	- **–** VNICs of a Virtual Machine on the ESX Host.
	- **–** VMKNICs of the ESX Host
	- **–** VSWIFs of an ESX COS Host.
- **•** Eths (Physical Ethernet Interfaces) correspond to the Physical NICs on the ESX Host.
- **•** Po (Port Channel Interfaces) The physical NICs of an ESX Host can be bundled into a logical interface. This logical bundle is referred to as a port channel interface.

For more information about Layer 2 switching, see the *Cisco Nexus 1000V Layer 2 Switching Configuration Guide*.

## <span id="page-3-0"></span>**Layer 2 Switching Problems**

This section describes how to troubleshoot Layer 2 problems and lists troubleshooting commands. This section includes the following topics:

- **•** [Verifying a Connection Between VEM Ports, page 11-4](#page-3-1)
- **•** [Verifying a Connection Between VEMs, page 11-5](#page-4-0)
- **•** [Isolating Traffic Interruptions, page 11-6](#page-5-0)
- **•** [Verifying Layer 2 Switching, page 11-7](#page-6-0)

## <span id="page-3-1"></span>**Verifying a Connection Between VEM Ports**

To verify a connection between two veth ports on a VEM, follow these steps:

- **Step 1** On the VSM, enter the **show vlan** command to view the state of the VLANs associated with the port. If the VLAN associated with a port is not active, then the port may be down. In this case, you must create the VLAN and activate it.
- **Step 2** To see the state of the port on the VSM, enter a **show interface brief** command.
- **Step 3** Enter the **module vem** *module-number* **execute vemcmd show port** command to display the ports that are present on the VEM, their local interface indices, VLAN, type (physical or virtual), CBL state, port mode, and port name.

The key things to look for in the output are:

- **•** State of the port.
- **•** CBL.
- **•** Mode.
- **•** Attached device name.
- **•** The LTL of the port you are trying to troubleshoot. It will help you identify the interface quickly in other VEM commands where the interface name is not displayed.
- Make sure the state of the port is up. If not, verify the configuration of the port on the VSM.
- **Step 4** To view the VLANs and their port lists on a particular VEM, use the **module vem** *module-number* **execute vemcmd show bd** command:

n1000V# **module vem 5 execute vemcmd show bd**

If you are trying to verify that a port belongs to a particular VLAN, make suer you see the port name or LTL in the port list of that VLAN.

## <span id="page-4-0"></span>**Verifying a Connection Between VEMs**

To verify a connection between veth ports on two separate VEMs, follow these steps:

- **Step 1** Issue the **show vlan** command to check if the VLAN associated with the port is created on the VSM.
- **Step 2** Issue the **show interface brief** command to check if the ports are up in the VSM.
- **Step 3** On the VEM, issue the **module vem 3 execute vemcmd show port** command to check if the CBL state of the two ports is set to the value of 1 for forwarding (active).
- **Step 4** On the VEM, issue the **module vem 3 execute vemcmd show bd** command to check if the two veth ports are listed in the flood list of the VLAN to which they are trying to communicate.
- **Step 5** Verify that the uplink switch to which the VEMs are connected is carrying the VLAN to which the ports belong.
- **Step 6** Find out the port on the upstream switch to which the pnic (that is supposed to be carrying the VLAN) on the VEM is connected to.

n1000v# **show cdp neighbors**

```
Capability Codes: R - Router, T - Trans-Bridge, B - Source-Route-Bridge
                 S - Switch, H - Host, I - IGMP, r - Repeater,
                 V - VoIP-Phone, D - Remotely-Managed-Device,
                 s - Supports-STP-Dispute
Device ID Local Intrfce Hldtme Capability Platform Port ID
```
swordfish-6k-2 Eth5/2 168 R S I WS-C6506-E Gig1/38

The PNIC (Eth 5/2) is connected to swordfish-6k-2 on port Gig1/38.

**Step 7** Log in to the upstream switch and make sure the port is configured to allow the VLAN you are looking for.

```
n1000v#show running-config interface gigabitEthernet 1/38
Building configuration...
Current configuration : 161 bytes
!
interface GigabitEthernet1/38
 description Srvr-100:vmnic1
  switchport
  switchport trunk allowed vlan 1,60-69,231-233
  switchport mode trunk
end
```
 $\mathbf{I}$ 

As this output shows, VLANs 1,60-69, 231-233 are allowed on the port. If a particular VLAN is not in the allowed VLAN list, make sure to add it to the allowed VLAN list of the port.

## <span id="page-5-0"></span>**Isolating Traffic Interruptions**

Use the following steps to isolate the cause for no traffic passing across VMs on different VEMs.

- **Step 1** In output of the **show port-profile name** command, verify the following information:
	- The control and packet VLANs that you configured are present (in the example, these are 3002 and 3003)
	- If the physical NIC in your configuration carries the VLAN for VM, then that VLAN is also present in the allowed VLAN list.

```
n1000v#show port-profile name alluplink
port-profile alluplink
  description:
   status: enabled
 system vlans: 3002,3003
 port-group: alluplink
   config attributes:
     switchport mode trunk
    switchport trunk allowed vlan 1,80,3002,610,620,630-650
    no shutdown
   evaluated config attributes:
    switchport mode trunk
   switchport trunk allowed vlan 1,80,3002,3003,610,620,630-650
    no shutdown
   assigned interfaces:
     Ethernet2/2
```
**Step 2** Inside the VM, use the following command to verify that the Ethernet interface is up.

#### **ifconfig –a**

If not, consider deleting that NIC from the VM, and adding another NIC.

- **Step 3** Using any sniffer tool, verify that ARP requests and responses are received on the VM interface.
- **Step 4** On the upstream switch, use the following commands to look for the association between the IP and MAC address:

```
debug arp
show arp
```

```
Example:
n1000v_CAT6K# debug arp
ARP packet debugging is on
11w4d: RARP: Rcvd RARP req for 0050.56b7.3031
11w4d: RARP: Rcvd RARP req for 0050.56b7.3031
11w4d: RARP: Rcvd RARP req for 0050.56b7.4d35
11w4d: RARP: Rcvd RARP req for 0050.56b7.52f4
11w4d: IP ARP: rcvd req src 10.78.1.123 0050.564f.3586, dst 10.78.1.24 Vlan3002
11w4d: RARP: Rcvd RARP req for 0050.56b7.3031
n1000v_CAT6K#
```
#### **Example**: n1000v\_CAT6K# **sh arp**

![](_page_6_Picture_204.jpeg)

![](_page_6_Figure_3.jpeg)

# <span id="page-6-0"></span>**Verifying Layer 2 Switching**

Use the following commands to display and verify the Layer 2 MAC address configuration.

![](_page_6_Picture_205.jpeg)

![](_page_7_Picture_214.jpeg)

#### <span id="page-7-0"></span>*Example 11-1 show mac address-table*

## J,

**Note** The Cisco Nexus 1000VMAC address table does not display multicast MAC addresses.

**P**<br>**Tip** Module indicates the VEM on which this MAC is seen.

N1KV Internal Port refers to an internal port created on the VEM. This port is used for control and management of the VEM and is not used for forwarding packets.

![](_page_7_Picture_215.jpeg)

```
343 0050.568d.2aa0 dynamic 9 Eth3/3 3 
Total MAC Addresses: 13
n1000v#
```
#### <span id="page-8-1"></span>*Example 11-2 show mac address-table address*

```
\mathbf{\Omega}
```
**Tip** This command shows all interfaces on which a MAC is learned dynamically. In this example, the same MAC appears on Eth3/3 and Eth4/3.

![](_page_8_Picture_182.jpeg)

#### <span id="page-8-0"></span>*Example 11-3 show mac address-table static | inc veth*

![](_page_8_Picture_183.jpeg)

#### <span id="page-8-2"></span>*Example 11-4 show vlan*

## $\boldsymbol{\mathcal{P}}$

**Tip** This command shows the state of each VLAN created on the VSM.

n1000v# **show vlan**

![](_page_8_Picture_184.jpeg)

![](_page_9_Picture_169.jpeg)

#### <span id="page-9-0"></span>*Example 11-5 show interface brief*

n1000v# **show int brief**

![](_page_9_Picture_170.jpeg)

#### <span id="page-9-1"></span>*Example 11-6 module vem module-numbe***r** *execute vemcmd show port*

![](_page_9_Picture_7.jpeg)

**Tip** Look for the state of the port.

![](_page_9_Picture_171.jpeg)

a l

#### <span id="page-10-0"></span>*Example 11-7 module vem module-numbe***r** *execute vemcmd show bd*

```
\boldsymbol{\mathcal{L}}
```
**Tip** If a port belongs to a particular VLAN, the port name or LTL should be in the port list for the VLAN.

```
~ # module vem 5 execute vemcmd show bd
Number of valid BDS: 8
BD 1, vdc 1, vlan 1, 2 ports
Portlist:
16 vmnic1
17 vmnic2
BD 100, vdc 1, vlan 100, 0 ports
Portlist:
BD 110, vdc 1, vlan 110, 1 ports
Portlist:
16 vmnic1
BD 111, vdc 1, vlan 111, 1 ports
Portlist:
16 vmnic1
BD 112, vdc 1, vlan 112, 1 ports
Portlist:
16 vmnic1
BD 113, vdc 1, vlan 113, 1 ports
Portlist:
16 vmnic1
BD 114, vdc 1, vlan 114, 1 ports
Portlist:
16 vmnic1
BD 115, vdc 1, vlan 115, 2 ports
Portlist:
10 l22
16 vmnic1
```
<span id="page-10-1"></span>*Example 11-8 module vem module-number execute vemcmd show trunk* 

![](_page_10_Picture_7.jpeg)

**Tip** If a VLAN is active on a port, then its CBL state should be 1. If a VLAN is blocked, then its CBL state is 0.

```
~ # module vem 5 execute vemcmd show trunk
Trunk port 16 native_vlan 1 CBL 1
vlan(1) cbl 1, vlan(110) cbl 1, vlan(111) cbl 1, vlan(112) cbl 1, vlan(113) cbl 1, 
vlan(114) cbl 1,vlan(115) cbl 1, vlan(116) cbl 1, vlan(117) cbl 1, vlan(118) cbl 1, 
vlan(119) cbl 1,
Trunk port 17 native_vlan 1 CBL 0
vlan(1) cbl 1, vlan(117) cbl 1,
\sim #
```
<span id="page-10-2"></span>*Example 11-9 module vem module-number execute vemcmd show l2* 

```
Bridge domain 115 brtmax 1024, brtcnt 2, timeout 300
Dynamic MAC 00:50:56:bb:49:d9 LTL 16 timeout 0
Dynamic MAC 00:02:3d:42:e3:03 LTL 10 timeout 0
```
## <span id="page-11-0"></span>**Troubleshooting Microsoft NLB Unicast Mode**

Microsoft Network Load Balancing (MS-NLB) is a clustering technology offered by Microsoft as part of the Windows server operating systems. Clustering enables a group of independent servers to be managed as a single system for higher availability, easier manageability, and greater scalability.

For more information about Microsoft Network Load Balancing. See this URL:

http://technet.microsoft.com/en-us/library/bb742455.aspx

![](_page_11_Picture_6.jpeg)

**Note** Access to third-party websites identified in this document is provided solely as a courtesy to customers and others. Cisco Systems, Inc. and its affiliates are not in any way responsible or liable for the functioning of any third-party website, or the download, performance, quality, functioning or support of any software program or other item accessed through the website, or any damages, repairs, corrections or costs arising out of any use of the website or any software program or other item accessed through the website. Cisco's End User License Agreement does not apply to the terms and conditions of use of a third-party website or any software program or other item accessed through the website.

## **Limitations and Restrictions**

A syslog is generated if one of the following configurations exists when you try to disable automatic static MAC learning for MS-NLB because they do not support this feature:

- **•** PVLAN port
- **•** Ports configured with unknown unicast flood blocking (UUFB)
- Ports configured with switchport port-security mac-address sticky

## **Disabling Automatic Static MAC Learning on vEthernet**

You must disable automatic static MAC learning before you can successfully configure NLB on vEthernet (vEth).

In interface configuration mode use the following commands:

switch(config)# int veth 1 switch(config-if)# no mac auto-static-learn

In port profile configuration mode use the following commands:

switch(config)# port-profile type vethernet ms-nlb switch(config-port-prof)# no mac auto-static-learn

## **Checking Status on a VSM**

If the NLB unicast mode configuration does not function, check the status of the Virtual Supervisor Module (VSM).

Confirm that **no mac auto-static-learn** is listed in the vEth and/or port profile configurations.

In interface configuration mode use the following command to generate the VSM status:

**switch(config-if)# show running-config int veth1** 

```
interface Vethernet1 
  inherit port-profile vm59 
  description Fedora117, Network Adapter 2
  no mac auto-static-learn
  vmware dvport 32 dvswitch uuid "ea 5c 3b 50 cd 00 9f 55-41 a3 2d 61 84 9e 0e c4"
```
In port profile configuration mode use the following command to generate the VSM status:

#### **switch(config-if)# show running-config port-profile ms-nlb**

```
port-profile type vethernet ms-nlb 
   vmware port-group
   switchport mode access
   switchport access vlan 59
  no mac auto-static-learn
  no shutdown
   state enabled
```
## **Checking Status on a VEM**

If the NLB unicast mode configuration does not function, check the status of the Virtual Ethernet Module (VEM). Check the following:

- **•** Confirm that MS-NLB veths are disabled.
- Confirm that MS-NLB shared-MAC (starting with 02:BF) is not listed in the layer 2 (L2) MAC table

Use the following command to generate the VEM status:

#### **~ # vemcmd show port auto-smac-learning**

![](_page_12_Picture_164.jpeg)

Use the following command to generate the L2 MAC table for VLAN59:

#### **~ # vemcmd show l2 59**

Bridge domain 15 brtmax 4096, brtcnt 6, timeout 300 VLAN 59, swbd 59, "" Flags: P - PVLAN S - Secure D - Drop Type MAC Address LTL timeout Flags PVLAN Dynamic 00:15:5d:b4:d7:02 305 4<br>Dynamic 00:15:5d:b4:d7:04 305 25 Dynamic 00:15:5d:b4:d7:04 305 25 Dynamic 00:50:56:b3:00:96 51 4<br>Dynamic 00:50:56:b3:00:96 51 4 Dynamic 00:50:56:b3:00:94 305 5 Dynamic 00:0b:45:b6:e4:00 305 5 Dynamic 00:00:5e:00:01:0a 51 0

## **Configuring MS NLB for Multiple VM NICs in the Same Subnet**

When MS NLB VMs have more than one port on the same subnet, a request is flooded, which causes both ports to receive it. The server cannot manage this situation.

To workaround this situation, enable Unknown Unicast Flood Blocking (UUFB).

### **Enabling UUFB**

To enable UUFB, enter these configuration commands, one on each line. At the end, enter Cntl + Z.

n1000v# **configure terminal** n1000v (config)# **uufb enable** n1000v (config)#

This configuration conceals the requests from the non-NLB ports and allows the system to function as it is expected.

#### **Disabling UUFB for VMs that use Dynamic MAC Addresses**

Issues might occur for VMs that use dynamic MAC addresses, other than those assigned by VMware. For ports hosting these types of VMs, disable UUFB. To disable UUFB, enter the following commands:

```
n1000v(config)# int veth3
n1000v(config-if)# switchport uufb disable
n1000v(config-if)#
```